## **How to write in your PDF document using Microsoft Windows**

**Please note, you must have a PDF reader app such as Adobe Acrobat Reader DC on your computer.**

1. Select an Interest Group from the Professional Development library

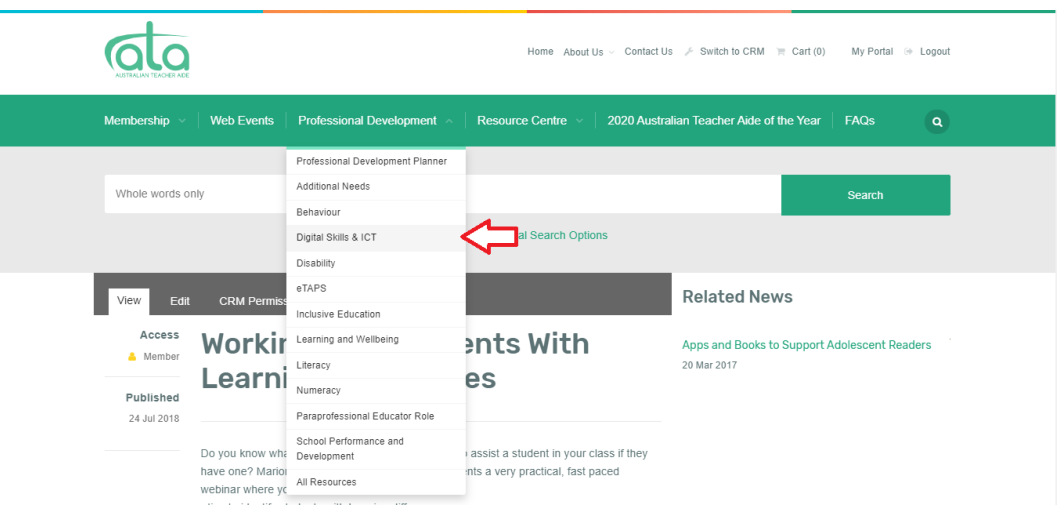

2. Choose a resource and open the resource page by double-clicking on the resource title.

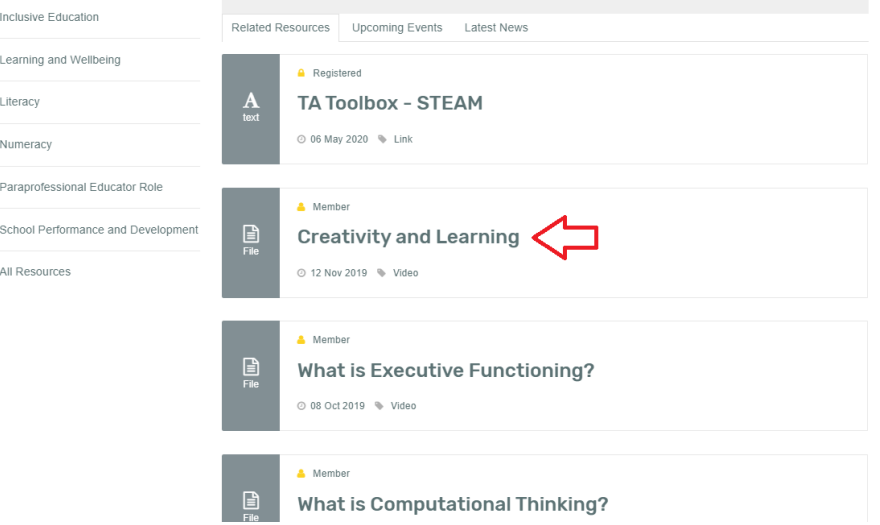

3. Scroll down to below the video and select the 'Worksheet' link

• 5 simple strategies to encourage creativity

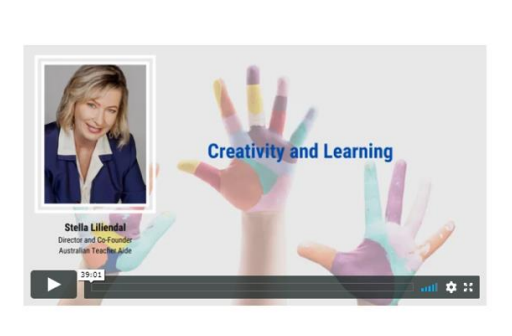

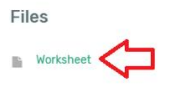

4. Once the worksheet opens, select the download icon.

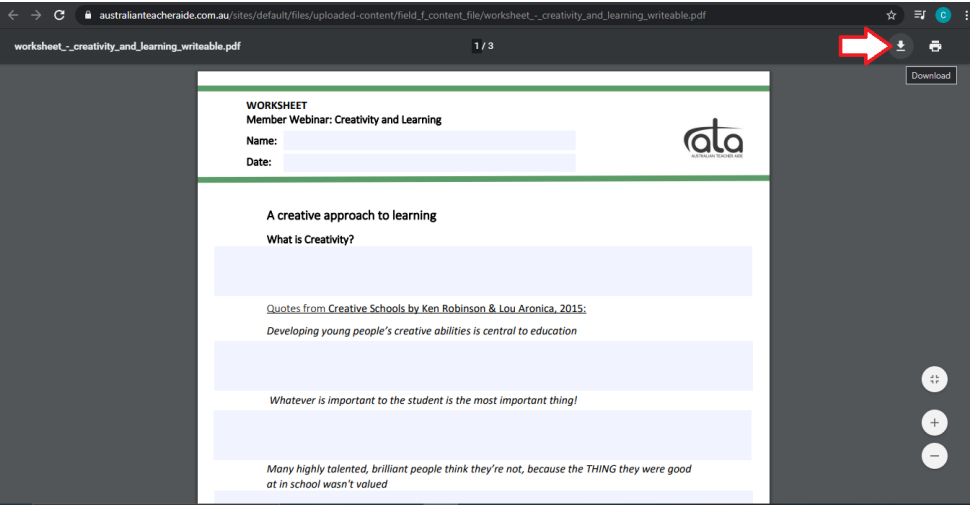

5. Save the worksheet to a folder (for example 'ATA PD') in your computer files. Type in the file name, then select the 'Save' button.

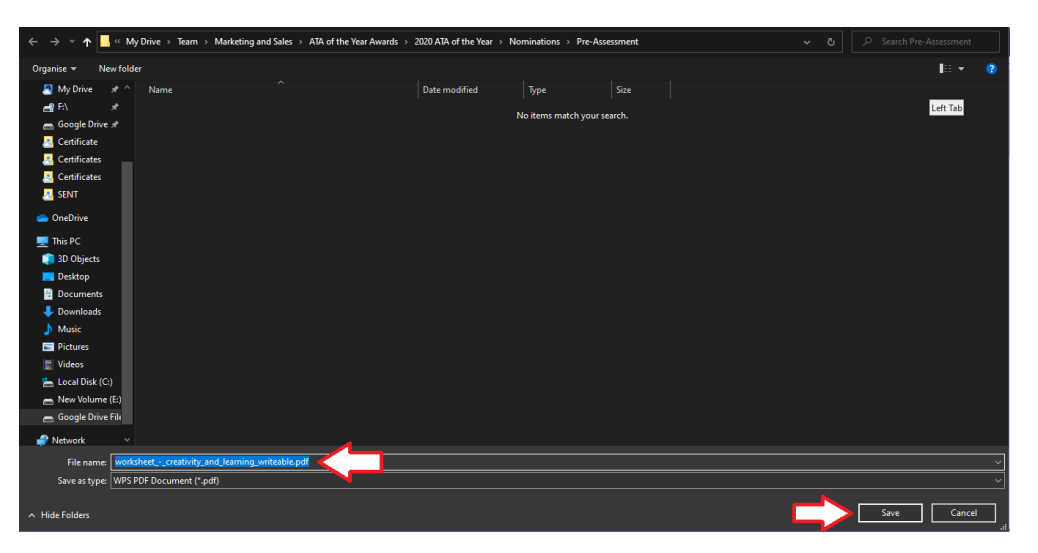

\* Note: Make sure you close the browser tab with the downloaded worksheet to ensure you do not work in the unsaved copy, by mistake.

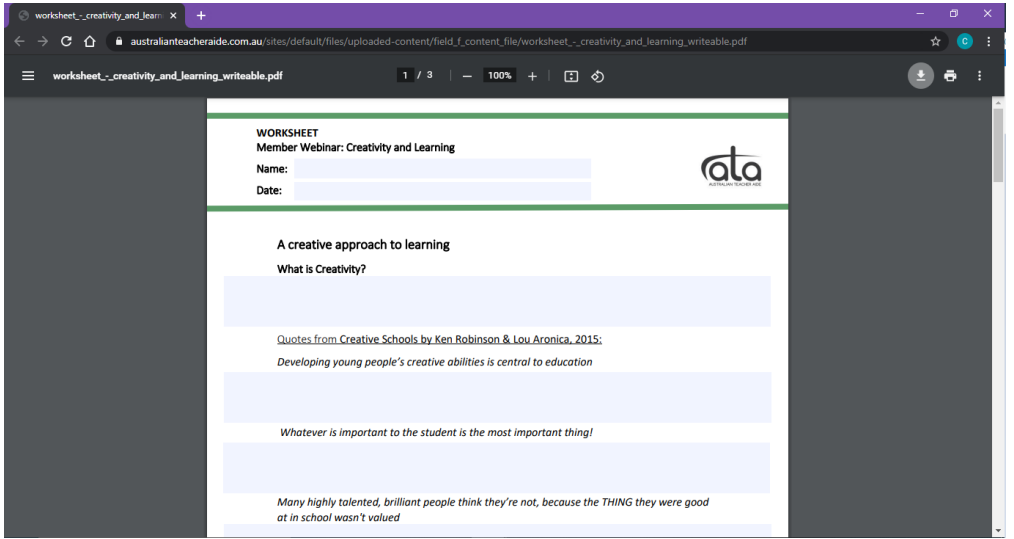

**6. Go to your computer files, open your downloaded worksheet** and start typing your answers into the highlighted field. Remember to save your work, regularly.

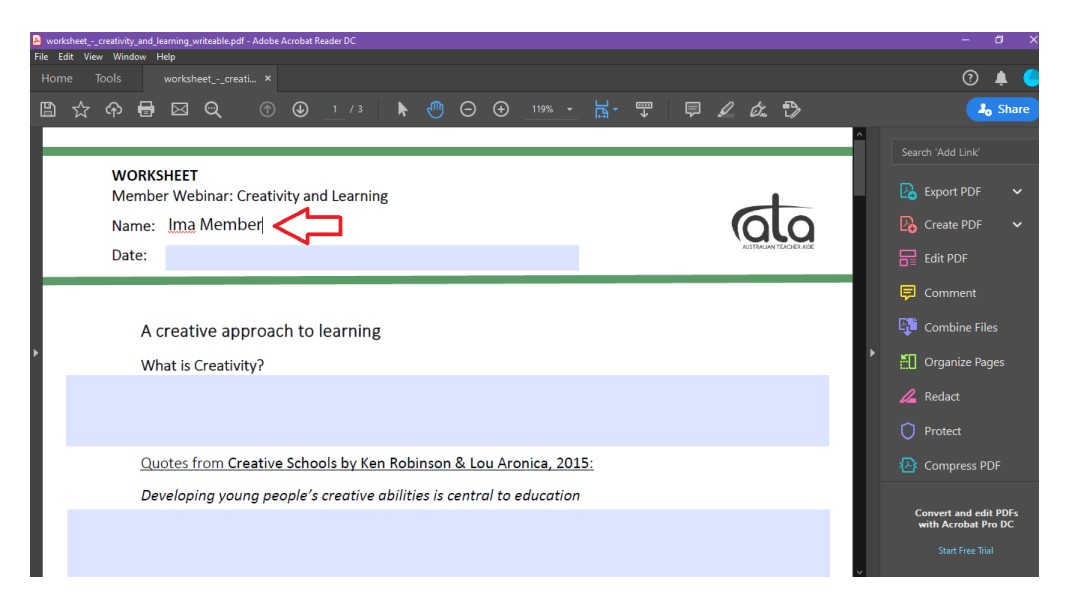